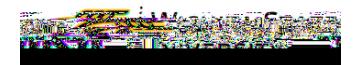

## How to view docsin PerceptiveExperienceContentApps

1. Navigateto the PerceptiveExperience website on the DocumentsButton.

4. Thiswill takeyouto the documents you have access to under Document VieWow and search the documentsavailable \*Note: your screen may look different than below based on your access.

5. To get back to the main Documentiew, click on the Documentsnext to the green

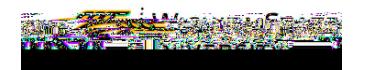

- 6. ToPrinta document:
	- A. With the document open, clictheprint iconin the toolbar.

B. In the Printing Preferencesheckthe boxnext to Convert toPDFandclickOK

C. The PDF will open in a browseindow, Downloador Print the PDF.

- 7. Toreturn to the home screençlick on the greenPerceptiveLogo.
- 8. To log out of Percepe<br>te o returnc6-6 ( 0 21.2 (n))]TJ r w 12.141 0Td [(t)-4.8 (h-36 Tc 0i)-6 (g)]TJ 1.272 0 f(o)1.2 (t)x0 Tw 1.359